## **PHILIPS**

### **Register your product and get support at<www.philips.com/welcome>**

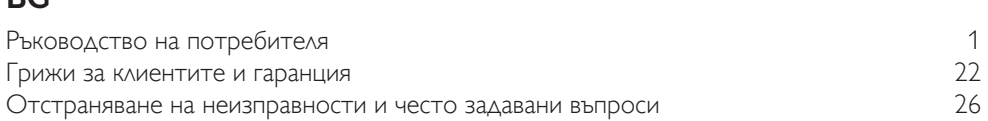

# **BG**

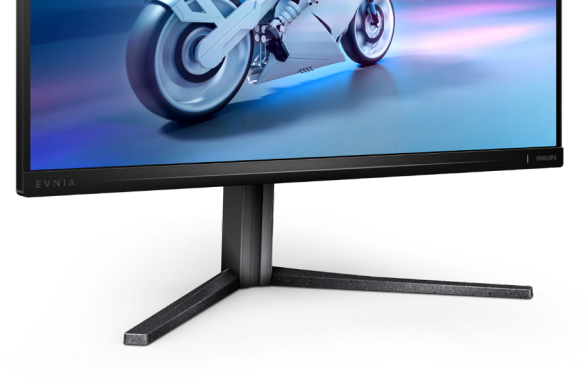

25M2N5200P

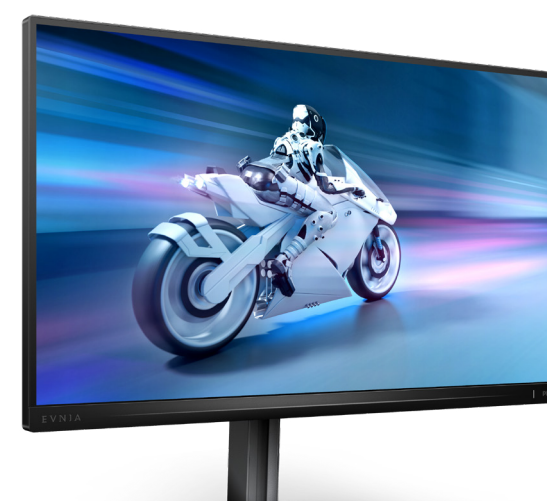

## EVNJA

### Съдържание

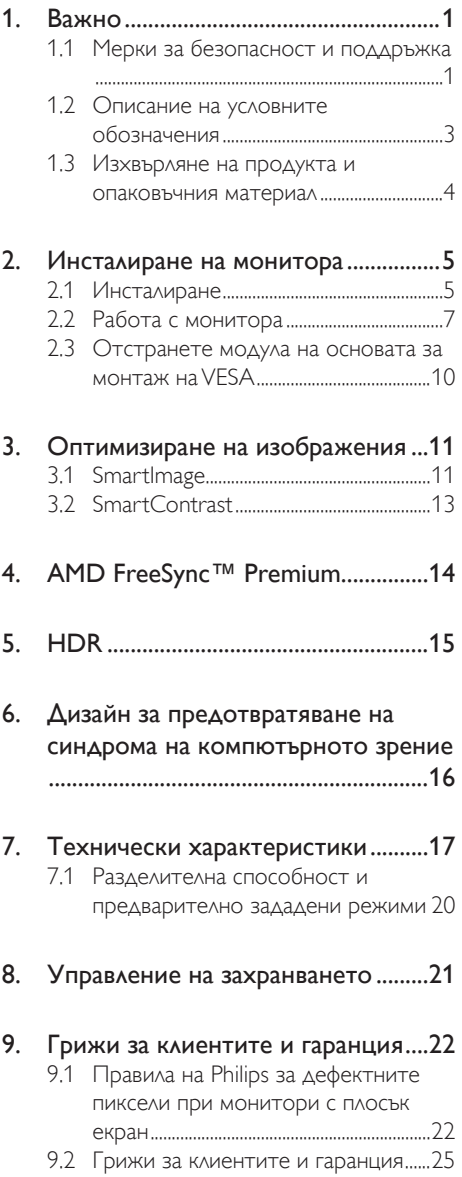

10. Отстраняване на неизправности и често задавани въпроси ..................26 10.1 Отстраняване на неизправности... 26 10.2 Общи често задавани въпроси ....... 27

### <span id="page-2-1"></span><span id="page-2-0"></span>**1. Важно**

Това електронно ръководство на потребителя е предназначено за всички използващи монитора на Philips. Отделете необходимото време, за да прочетете ръководството на потребителя преди да използвате монитора. То съдържа важна информация и бележки относно работата на монитора.

Гаранцията на Philips важи, ако изделието се използва по предназначение, в съответствие с инструкциите за експлоатация и след представяне на оригиналната фактура или касова бележка, на която е посочена датата на покупка, името на доставчика и модел и производствен номер на изделието.

### 1.1 Мерки за безопасност и поддръжка

### Предупреждения

Използването на команди, настройки и процедури, различни от описаните в тази документация, могат да причинят токов удар и/или механични щети.

Прочетете и следвайте указанията при свързване и използване на компютърния монитор.

### Експлоатация

- Пазете монитора от пряка слънчева светлина, силно осветление и други източници на топлина. Продължителното излагане на такива влияния може да доведе до обезцветяване и повреда на монитора.
- Дръжте дисплея далеч от грес и масла. Те може да повредят пластмасовия корпус на дисплея и да анулират гаранцията.
- Отстранете всички предмети, които биха могли да попаднат във вентилационните отвори или да попречат на електрониката на монитора да се охлажда.
- Не запушвайте вентилационните отвори на корпуса.
- При избора на място за монитора, осигурете лесен достъп до щепсела и контакта.
- Ако изключвате монитора чрез изваждане на захранващия кабел за променлив или прав ток, за нормална експлоатация изчакайте 6 секунди, преди да включите отново кабела.
- Използвайте винаги стандартния захранващ кабел, доставен от Philips. Ако захранващият кабел липсва, обърнете се към местния сервизен център. (Вижте информацията за контакт с обслужване на клиента, включена в ръководството с важна информация.)
- Работете при посоченото захранване. Уверете се, че използвате монитора само с посоченото захранване. Използването на неправилно напрежение ще причини неизправност и може да доведе до пожар или токов удар.
- Да не се разглобява променливотоковия адаптер. Разглобяването на променливотоковия адаптер може да Ви изложи на опасност от пожар или токов удар.
- Защитете кабела. Не дърпайте или огъвайте захранващия кабел и сигналния кабел. Не поставяйте монитора или други тежки предмети върху кабелите. Ако са повредени, кабелите може да причинят пожар или токов удар.
- Не подлагайте монитора на силни вибрации или удари по време на работа.
- За да избегнете евентуални щети, например обелване на панела от рамката, уверете се, че мониторът не е наклонен надолу на повече от -5 градуса. Ако максималният ъгъл за наклон надолу от -5 градуса е надвишен, щетите върху монитора няма да бъдат покрити от гаранцията.
- Не удряйте и не изпускайте монитора при работа или транспортиране.
- Прекомерната употреба на монитора може да доведе до дискомфорт на очите. Препоръчва се по-скоро да да правите кратки почивки често отколкото по-дълги почивки по-рядко. Например, 5-10 минутна пауза след 50-60 минути продължително използване на екрана е по-добро в сравнение с 15-минутна почивка на всеки два часа. Опитайте се да предпазите очите си от напрежение по време на използване на екрана продължително време като направите следното:
	- Гледайте в точки на различни разстояния след дълго фокусиране на екрана.
	- Мигайте често докато работите.
	- Затворете очите си и правете кръгове, за да се отпуснете.
	- Позиционирайте екрана на подходяща височина и ъгъл според Вашата височина.
	- Регулирайте яркостта и контраста до подходящото ниво.
	- Регулирайте околната светлина, така че да наподобява яркостта на Вашия екран. Избягвайте флуоресцентно осветление и повърхности, които не отразяват прекалено много светлина.
	- Обърнете се към лекар, ако симптомите Ви не изчезнат.

### Поддръжка

- За да предпазите монитора от повреда, не оказвайте прекалено голям натиск на LCD панела. Когато местите монитора, хващайте го за корпуса, не повдигайте монитора с ръце или пръсти хващайки го за LCD панела.
- Почистващи препарати на нефтена основа може да повредят пластмасовите части и да анулират гаранцията.
- Извадете захранващия кабел на монитора, ако няма да го използвате продължително време.
- Изключете монитора от мрежата, когато се налага да го почистите с леко навлажнено парче плат. Екранът може да се почиства със сухо парче плат при изключено захранване. Никога не използвайте органични разтворители, алкохол или разтворители на амонячна основа за почистване на монитора.
- За да избегнете риска от токов удар или трайна повреда на комплекта, не допускайте прах, дъжд, вода или прекалено влажна среда.
- Ако мониторът се намокри, избършете го с парче сух плат колкото е възможно по-скоро.
- Ако в монитора попадне чуждо тяло или вода, веднага го изключете и извадете захранващия кабел от контакта. След това отстранете чуждото тяло или водата и изпратете монитора в сервизния център.
- Не съхранявайте и не използвайте монитора на места с повишена топлина, пряка слънчева светлина или при прекалено ниска температура.
- За да поддържате монитора в добро състояние и за дългосрочна употреба, използвайте монитора на място, което отговаря на следните изисквания за температура и влажност.
	- Температура: 0-40°С 32-104°F
	- Влажност: 20-80% относителна влажност

### Важна информация за прегаряне/образ "призрак"

• Когато оставяте компютъра без надзор, винаги активирайте движещ се скрийнсейвър. Винаги активирайте програма за периодично опресняване на екрана на монитора при показване на статично съдържание. При непрекъснато продължително показване на неподвижни или статични изображения може да се получи "прегаряне", познато

<span id="page-4-0"></span>също като "остатъчен образ" или изображение "призрак".

• "Прегаряне", "остатъчен образ" или изображение "призрак" - това е добре познат феномен за технологията за LCD панелите. В повечето случаи това "прегаряне", "остатъчен образ" или "образ призрак" ще изчезнат постепенно с времето след изключване на захранването.

### Предупреждение

Ако не активирате скрийнсейвър или ако не използвате приложение за периодично опресняване на екрана, възможно е да наблюдавате симптоми на "прегаряне", силен "остатъчен образ" или "образ призрак", които не изчезват и не могат да бъдат поправени. Тази повреда не се покрива от гаранцията.

### Сервизно обслужване

- Капакът трябва да се отваря само от квалифициран сервизен персонал.
- Ако за ремонта или сглобяването е необходим някакъв документ, свържете се с местния сервизен център. (Вижте информацията за контакт с обслужване на клиента, включена в ръководството с важна информация.)
- За информация за транспортиране, вижте "Технически спецификации".
- Не оставяйте монитора в автомобил/ багажник, изложен на директна слънчева светлина.

### Забележка:

Консултирайте се със сервизен техник, ако мониторът не работи нормално или не знаете какво да предприемете след изпълнение на инструкциите в това ръководство.

### 1.2 Описание на условните обозначения

Условните обозначения в този документ са описани по-долу.

#### Забележки, сигнали за внимание и предупреждения

В цялото ръководство определени части от текста може да бъдат придружени от икона и да са написани с получер шрифт или курсив. Тези части съдържат забележки, сигнали за внимание или предупреждения. Използват се както следва:

### Забележка

Тази икона показва важна информация и съвети, които помагат за по-добро използване на компютърната система.

### Внимание

Тази икона показва полезна информация за избягване на потенциална повреда на хардуера или загуба на данни.

### Предупреждение

Тази икона показва възможност за нараняване и посочва как да избегнете проблема.

Някои предупреждения могат да се появяват в други формати и може да не са придружени от икона. В такива случаи конкретното представяне на предупреждението се изисква от съответния регулаторен орган.

### <span id="page-5-0"></span>1.3 Изхвърляне на продукта и опаковъчния материал

Отпадъци от електрическо и електронно оборудване -WEEE

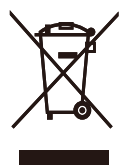

This marking on the product or on its packaging illustrates that, under European Directive 2012/19/EU governing used electrical and electronic appliances, this product may not be disposed of with normal household waste. You are responsible for disposal of this equipment through a designated waste electrical and electronic equipment collection. To determine the locations for dropping off such waste electrical and electronic, contact your local government office, the waste disposal organization that serves your household or the store at which you purchased the product.

Your new monitor contains materials that can be recycled and reused. Specialized companies can recycle your product to increase the amount of reusable materials and to minimize the amount to be disposed of.

All redundant packing material has been omitted. We have done our utmost to make the packaging easily separable into mono materials.

Please find out about the local regulations on how to dispose of your old monitor and packing from your sales representative.

### Taking back/Recycling Information for **Customers**

Philips establishes technically and economically viable objectives to optimize the environmental performance of the organization's product, service and activities.

From the planning, design and production stages, Philips emphasizes the important of making products that can easily be recycled. At Philips, end-of-life management primarily entails participation in national take-back initiatives and recycling programs whenever possible, preferably in cooperation with competitors, which recycle all materials (products and related packaging material) in accordance with all Environmental Laws and taking back program with the contractor company.

Your display is manufactured with high quality materials and components which can be recycled and reused.

To learn more about our recycling program please visit:

[http://www.philips.com/a-w/about/sustainability.](http://www.philips.com/a-w/about/sustainability.html) [html](http://www.philips.com/a-w/about/sustainability.html)

### <span id="page-6-0"></span>**2. Инсталиране на монитора**

### 2.1 Инсталиране

### Съдържание на опаковката

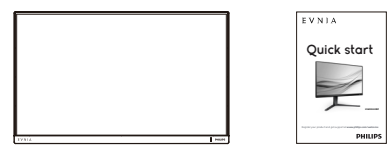

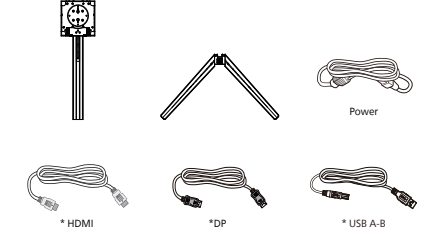

#### \* Различава се в зависимост от региона

\* HDMI \*DP

### 2 Монтиране на стойката

1. Поставете монитора с лицето надолу върху мека повърхност. Внимавайте да не надраскате или повредите екрана.

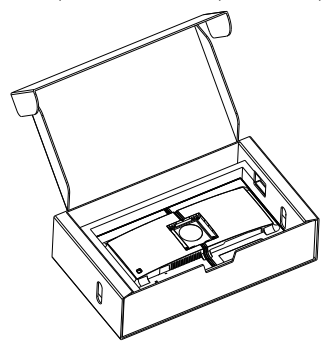

- 2. Дръжте стойката с две ръце.
	- (1) Внимателно монтирайте основата към стойката.
	- (2) С пръсти затегнете болта, намиращ се отдолу на основата.
	- (3) Внимателно прикачете стойката към мястото за монтиране на VESA докато механизмът се фиксира.

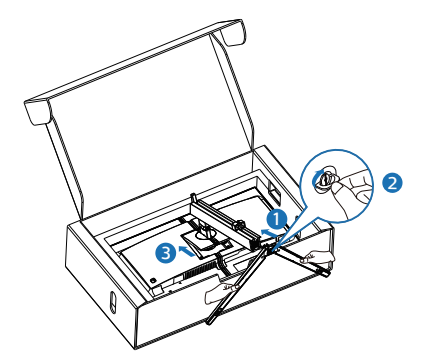

### Предупреждение

Поставете монитора с лицето надолу върху мека повърхност. Внимавайте да не надраскате или повредите екрана.

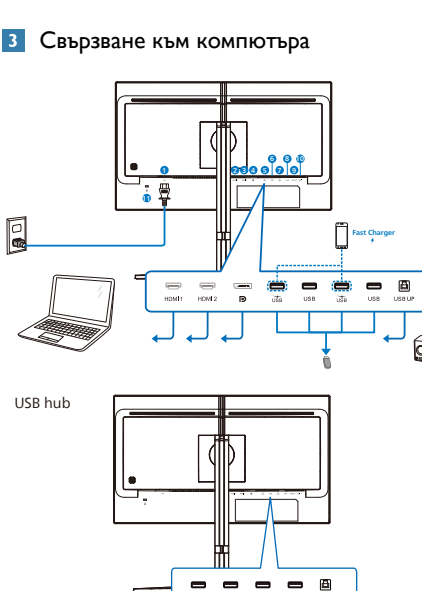

### $\frac{1}{2}$   $\frac{1}{2}$  $\overline{2}$  10  $USDA$

- **1** AC BXOA
- **2** HDMI 1 вход
- **3** HDMI 2 вход
- **4** Displayport вход
- **5** USB зарядно устройство/USB низходящ поток
- **6** USB низходящ поток
- 7 USB зарядно устройство/USB низходящ поток
- 8 USB низходящ поток
- $\bigcirc$  USB UP
- 10 Аудио изход
- 11 Заключващ механизъм против кражба Kensington

### Свързване с компютър

- 1. Свържете надеждно захранващия кабел към задната страна на монитора.
- 2. Изключете компютъра и извадете захранващия му кабел.
- 3. Свържете сигналния кабел на монитора към видео конектора на компютъра.
- 4. Включете захранващия кабел на компютъра и монитора в близък контакт.
- 5. Включете компютъра и монитора. Ако мониторът показва изображение, инсталирането е завършено.

### **4** USB концентратор

За изпълнение на международните енергийни стандарти, USB концентраторите/ портовете на този дисплей са забранени по време на режими В готовност и Изключен.

Свързаните USB устройства няма да работят в това състояние.

За да поставите USB функцията в състояние ВКЛ., отидете в екранното меню, след което изберете USB режим на готовност и го превключете на състояние ВКЛ. Понякога, ако мониторът се нулира до настройките по подразбиране, уверете се, че сте избрали USB standby mode (USB режим по подразбиране) на ON (ВКЛ.) в екранното меню.

### **5** USB зареждане устройство

Този дисплей има USB портове, които поддържат стандартно захранване, включително някои с функция за зареждане през USB (идентифицирани с икона за захранване  $\frac{1}{108}$ ). Можете да използвате тези портове за зареждане на Вашия смартфон или например за захранване на външен твърд диск. Дисплеят трябва да е включен непрекъснато, за да можете да използвате тази функция.

### <span id="page-8-0"></span>2.2 Работа с монитора

### Описание на бутоните за управление

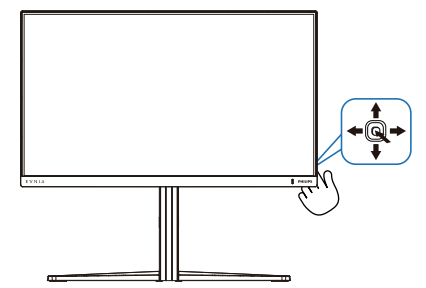

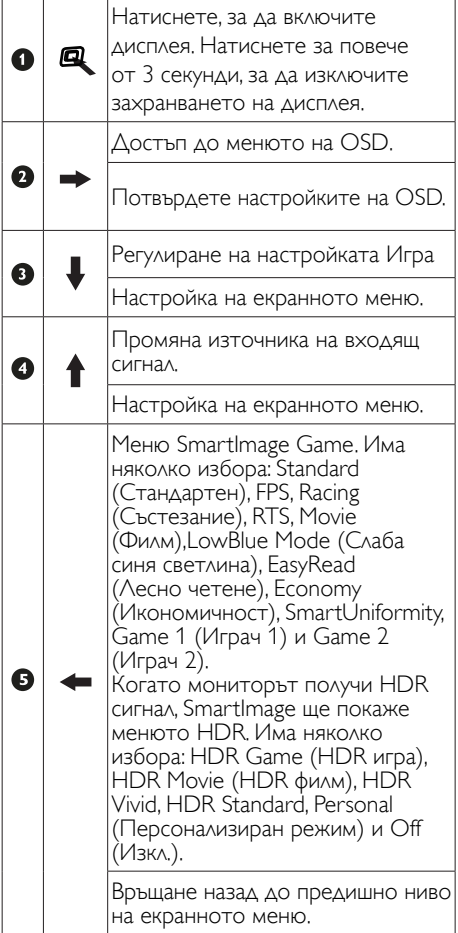

### Описание на екранния дисплей

#### Какво е екранно меню?

Екранното меню е функция, налична във всички LCD екрани на Philips. Тя позволява на крайния потребител директно да настройва екрана или да избира негови функции от прозорец с инструкции върху самия екран. Подолу е показан лесен за използване екранен интерфейс:

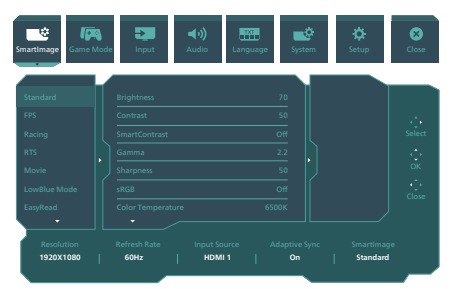

#### Основни и лесна разбираеми инструкции върху клавишите за управление

За достъп до екранното меню на този дисплей Philips, просто използвайте единичния бутон за превключване на гърба на дисплея. Единичният бутон работи като джойстик. За да преместите курсора, просто превключвайте бутона в четирите посоки. Натиснете бутона, за да изберете желаната опция.

#### Менюто на дисплея на екрана (OSD)

По-долу има общ преглед на структурата на дисплея на екрана. Можете да я използвате като справка, когато искате да изпробвате различните настройки.

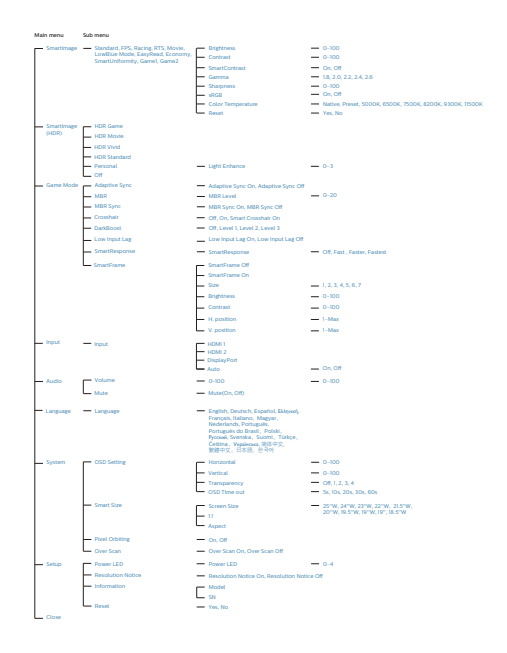

### Чрсхыхцър

• Този монитор на Philips е сертифициран само с AMD FreeSync ™. Технологията се използва за съпоставяне на честотата на опресняване на монитора с графичните карти. Осигуряване на най-гладкото игрово преживяване чрез намаляване или премахване на трептене, разкъсване и накъсване.

Разрешаване на Adaptive-Sync в екранното меню автоматично ще активира подходящата технология в зависимост от графичната карта, инсталирана на компютъра Ви:

- Ако използвате графична карта AMD Radeon, FreeSync ще бъде активиран.
- Посетете www.philips.com/support, за да изтеглите най-новата версия на листовката, за да получите повече информация за сертифицирането на FreeSync.

### Известие за разделителна способност

Този монитор е предназначен за оптимална производителност при основната му разделителна способност, 1920 x 1080. Когато мониторът бъде включен на различна разделителна способност, на екрана се появява съобщение: Use 1920 x 1080 for best results.

Извеждането на аларма за основна разделителна способност може да бъде изключено от Setup (Настройки) в менюто на OSD (дисплей на екрана).

### **4** Фърмуер

Актуализацията на фърмуера over-the-air (OTA) става чрез софтуера SmartControl, който лесно може да се изтегли от уебсайта на Philips. Какво прави SmartControl? Това е допълнителен софтуер, който помага за управление на снимки, звук и настройките на монитора за графиката на екрана.

В раздела Setup (Инсталиране) можете да проверите версията на фърмуера, с която разполагате в момента, и дали трябва да я надградите. В допълнение, важно е да се отбележи, че надграждането на фърмуера трябва да става чрез софтуера SmartControl. Трябва да се свържете към мрежа, когато актуализирате фърмуера на SmartControl over-the-air (OTA).

### **5** Физически функции

### Накланяне

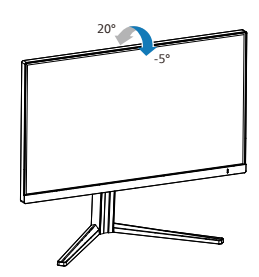

### Завъртане

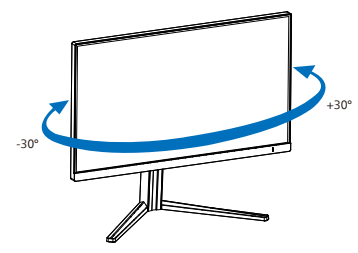

### Регулиране на височината

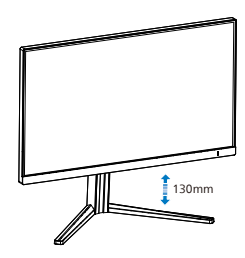

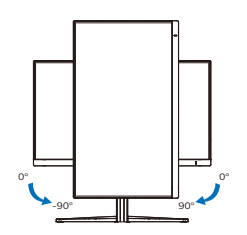

### Предупреждение

- За да избегнете евентуални щети по екрана, като обелване на панела, уверете се, че мониторът не е наклонен на повече от -5 градуса надолу.
- Не натискайте екрана, докато регулирате ъгъла на монитора. Хващайте само рамката.

### Ос

### <span id="page-11-0"></span>2.3 Отстранете модула на основата за монтаж на VESA

Преди да започнете да демонтирате основата на монитора, следвайте инструкциите по-долу, за да избегнете евентуална повреда или нараняване.

1. Поставете монитора с лицето надолу върху мека повърхност. Внимавайте да не надраскате или повредите екрана.

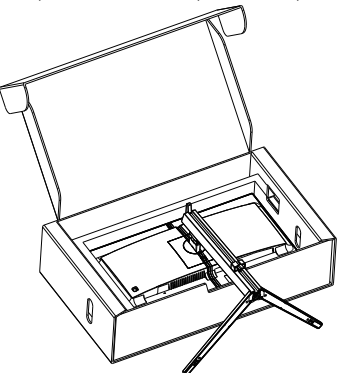

2. Дръжте бутона за освобождаване натиснат, наклонете основата и я издърпайте.

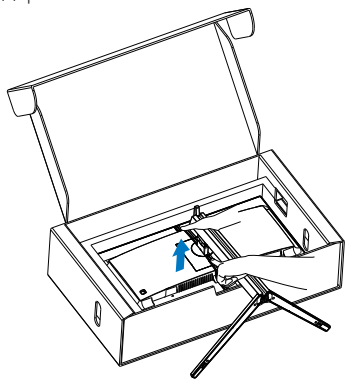

### Забележка:

Този монитор е пригоден за съвместими с VESA съединителни елементи 100mm x 100mm. Монтажен болт VESA M4. Винаги се свързвайте с

### производителя относно стенен монтаж.

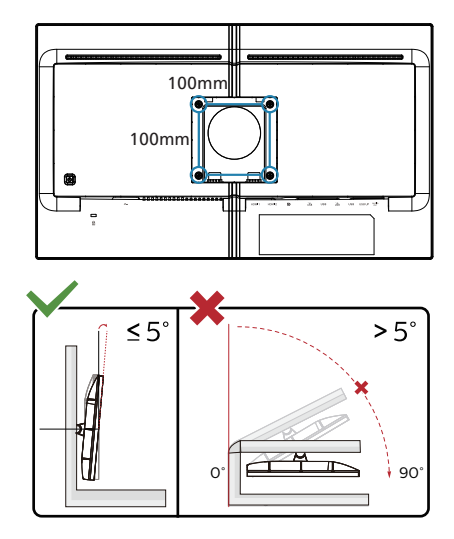

\* Дизайнът на дисплея може да се различава от този на илюстрациите.

### Предупреждение

- За да избегнете евентуални щети по екрана, като обелване на панела, уверете се, че мониторът не е наклонен на повече от -5 градуса надолу.
- Не натискайте екрана, докато регулирате ъгъла на монитора. Хващайте само рамката.

### <span id="page-12-0"></span>**3. Оптимизиране на изображения**

### 3.1 SmartImage

### В Какво е това?

SmartImage съдържа предварително конфигурирани настройки за оптимизиране на образа при различни видове съдържание, като яркостта, контраста, цвета и остротата се настройват автоматично и динамично в реално време. Независимо дали работите с текстови приложения, показвате изображения или гледате видео, Philips SmartImage Ви предоставя великолепно оптимизирана производителност на LCD дисплея.

### Защо ми е необходимо това?

Вие искате монитор, който показва оптимално любимото Ви съдържание. Софтуерът SmartImage динамично настройва яркостта, контраста, цвета и рязкостта в реално време, за да подобри качеството на образа на Вашия монитор.

### В Как работи?

SmartImage е уникална ултра модерна технология на Philips, която анализира съдържанието, показано на Вашия екран. Въз основа на избрания от Вас сценарий, SmartImage подобрява контраста, цвета, наситеността на цвета и рязкостта на изображенията за максимално високо качество - всичко това в реално време, с натискане на един единствен бутон.

### Как се активира SmartImage ?

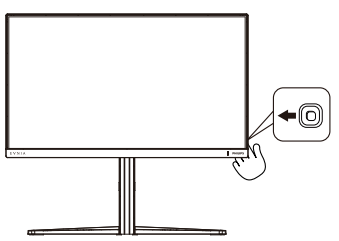

- 1. Превключете наляво, за да стартирате екранната функция SmartImage.
- 2. Превключете нагоре или надолу за избор между режимите smartImage.
- 3. Екранното меню на SmartImage (Интелигентно изображение) ще остане на екрана в продължение на 8 секунди. Можете също така да превключите надясно, за да потвърдите.

Има няколко избора: Standard (Стандартен), FPS, Racing (Състезание), RTS, Movie (Филм),LowBlue Mode (Слаба синя светлина), EasyRead (Лесно четене), Economy (Икономичност), SmartUniformity, Game 1 (Играч 1) и Game 2 (Играч 2).

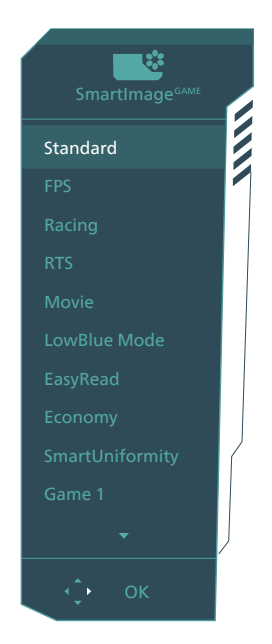

Standard (Стандарт): Оптимизира текста и намалява яркостта за по-добра четливост и намаляване на напрежението на очите. Това значително улеснява четенето на текст и увеличава производителността при работа с таблици, PDF файлове, сканирани статии или общи офис приложения.

- FPS: За игри от типа FPS (First Person Shooters). Подобрява нивото на черното за тъмни теми.
- Racing (Състезание): За игри със състезания. Предоставя най-бързо време за отговор и най-добра наситеност на цветовете.
- RTS: За игри RTS (Стратегия в реално време), част, избрана от потребителя, може да се открои за RTS игри (посредством SmartFrame). Качеството на картината може да бъде настроено за откроената част.
- Movie (Филм): Оптимизирана осветеност, наситени и дълбоки цветове, динамичен контраст и детайли остри като бръснач за показване на всички детайли, дори и в най-тъмните места във видео съдържанието, без избледняване на цветовете в по-ярките области, като се поддържат динамични, естествени стойности за постигане на максимално добро качество.
- LowBlue Mode (Слаба синя светлина): LowBlue Mode (Слаба синя светлина) за продуктивност, която не товари очите. Изследванията показват, че ултравиолетовите лъчи могат да увредят зрението. Късите вълни от лъчите синя светлина могат да увредят очите Ви и с времето зрението Ви. Разработена за Вашето благосъстояние, настройката на Philips Режим LowBlue (Слаба синя светлина) използва интелигентна софтуерна технология за намаляване на вредните къси вълни синя светлина.
- EasyRead (Лесно четене): Помага за подобряване на четенето при приложения за текст като PDF ebooks. Дисплеят е оптимизиран за лесно четене без напрежение с помощта на специален алгоритъм, който увеличава контраста и яркостта на текстовото съдържание. С него се настройва яркостта, контраста и цветовата температура на монитора.
- Economy (Икономичност): В този профил яркостта и контраста се оптимизират, заедно със задното осветяване за правилно показване на офис приложения, които използвате всеки ден и по-ниска консумация на енергия.
- **SmartUniformity:** Колебанията в яркостта в различни части на екрана са често срещано явление сред LCD екраните. Типична еднаквост се измерва около 75-80%. С активирането на функция Philips SmartUniformity, уеднаквяване на дисплея се увеличава до над 95%. Това възпроизвежда по-последователно и истинско изображение.
- Game 1 (Геймър 1): Предпочитанията на потребителя за запазени като Game 1 (Геймър 1).
- Game 2 (Геймър 1): Предпочитанията на потребителя за запазени като Game 2 (Геймър 1).

Когато този дисплей получи HDR сигнал от свързаното устройство, изберете режим на изображение, който най-добре отговаря на Вашите нужди.

Има няколко избора: HDR Game (HDR игра), HDR Movie (HDR филм), HDRVivid, HDR Standard, Personal (Персонализиран режим) и Off (Изкл.).

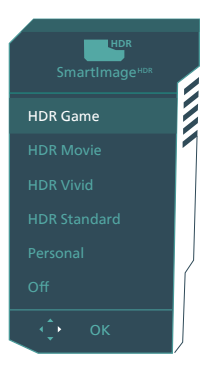

**• HDR Game (HDR игра)**: Идеална настройка за оптимизиране за игра на видеоигри. С по-ярко бяло и по-тъмно <span id="page-14-0"></span>черно, сцената от играта е ярка и разкрива повече подробности, лесно разпознава враговете, които се крият в тъмния ъгъл и сенките.

- **• HDR Movie (HDR филм):** Идеална настройка за гледане на HDR филм. Осигурете по-добър контраст и яркост за по-реалистично и всепоглъщащо зрително преживяване.
- **• HDR Vivid:** Подобряване на червено, зелено и синьо за реалистични визуализации.
- **• HDR Standard:** Поддръжка на HDR 10.
- **• Personal (Персонализиран режим):** Персонализирайте наличните настройки в картинното меню.
- **• Off (Изкл.):** Няма оптимизация от SmartImage HDR.

### Забележка

За изключване на HDR функцията забранете от входно устройство и съдържанието му.

Ако HDR настройките на входното устройство и на монитора не съвпадат, възможни са неудовлетворителни изображения.

### 3.2 SmartContrast

### В Какво е това?

Уникална технология, която динамично анализира показаното съдържание и автоматично оптимизира контраста на монитора за постигане на максимална яснота на образа и наслада: усилване на задното осветяване за по-ясни, свежи и ярки изображения или заглушаване на задното осветяване за по-чисто изображение на тъмен фон.

### 2 Защо ми е необходимо това?

Искате най-добрата яснота на образа и оптимален комфорт при всякакъв вид съдържание. SmartContrast динамично управлява контраста и настройва задното осветяване за по-чисто, свежо и ярко изображение при игри и видео или показва ясен, четлив текст за офис приложения. Намаляването на консумираната от монитора енергия спестява пари и удължава живота на монитора.

### В Как работи?

При активиран SmartContrast функцията анализира показаното съдържание в реално време за настройване цветовете и интензитета на фоновото осветяване. Тази функция динамично подобрява контраста за невероятно удоволствие при гледане на видео или игри.

### <span id="page-15-0"></span>**4. AMD FreeSync™ Premium**

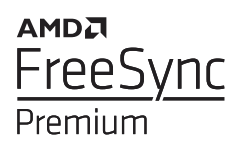

Компютърните игри от дълго време са несъвършени, защото графичните процесори и мониторите се обновяват при различни скорости. Понякога графичният процесор може да рендира много нови картини по време на единично обновяване на монитора, а мониторът ще показва части от снимката като единично изображение. Това се нарича "накъсване". Геймърите могат да коригират накъсването с функция, наречена "v-sync", но изображението може да стане неравномерно, тъй като графичният процесор изчаква обновяване от монитора, преди да предостави новите картини.

Реакцията на входа на мишката и общите кадри за секунда също се намаляват с функцията v-sync. Технологията AMD FreeSync™ Premium отстранява всички тези проблеми като позволява на графичния процесор да обнови монитора в момента, когато има готова нова картина, което предоставя на геймърите невероятно плавно и отзивчиво изживяване без накъсване.

Следвано от видеокартите, които са съвместими.

- Операционна система
	- **•** Windows 11/10/8.1/8
- Видеокарта: R9 серия 290/300 & R7 серия 260
	- **•** AMD Radeon R9 серия 300
	- **•** AMD Radeon R9 Fury X
	- **•** AMD Radeon R9 360
	- **•** AMD Radeon R7 360
- **•** AMD Radeon R9 295X2
- **•** AMD Radeon R9 290X
- **•** AMD Radeon R9 290
- **•** AMD Radeon R9 285
- **•** AMD Radeon R7 260X
- **•** AMD Radeon R7 260
- Процесор серия A Desktop и Mobility APU
	- **•** AMD A10-7890K
	- **•** AMD A10-7870K
	- **•** AMD A10-7850K
	- **•** AMD A10-7800
	- **•** AMD A10-7700K
	- **•** AMD A8-7670K
	- **•** AMD A8-7650K
	- **•** AMD A8-7600
	- **•** AMD A6-7400K
	- **•** AMD RX 6500 XT
	- **•** AMD RX 6600 XT
	- **•** AMD RX 6700 XT
	- **•** AMD RX 6750 XT
	- **•** AMD RX 6800
	- **•** AMD RX 6800 XT
	- **•** AMD RX 6900 XT

### <span id="page-16-0"></span>**5. HDR**

### операционна система Windows11

### Стъпки

- 1. Щракнете върху работния плот, за да влезете в настройките на дисплея.
- 2. Изберете дисплей/монитор.
- 3. Изберете дисплей, който поддържа HDR под Rearrange your displays (Пренареждане на дисплеите).
- 4. Изберете настройки Windows HD Color (HD цветове на Windows).
- 5. Регулирайте яркостта за SDR съдържание.

### Забележка:

Изисква се версия Windows11. Винаги надграждайте до най-новата версия.

За повече информация, посетете официалния уебсайт на Microsoft по-долу: [https://support.microsoft.com/en-au/](https://support.microsoft.com/en-au/help/4040263/windows-10-hdr-advanced-color-settings) [help/4040263/windows-10-hdr-advanced-color](https://support.microsoft.com/en-au/help/4040263/windows-10-hdr-advanced-color-settings)[settings](https://support.microsoft.com/en-au/help/4040263/windows-10-hdr-advanced-color-settings)

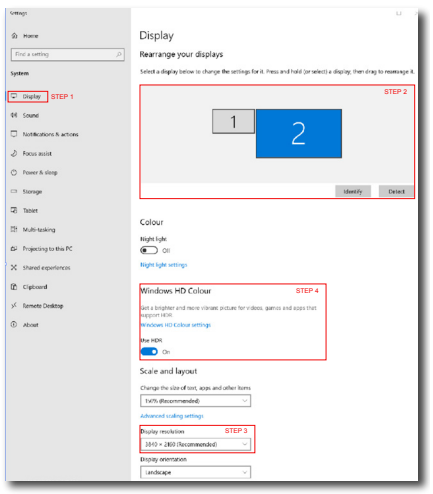

 $\sim$ **Sellings** ⋒ Windows HD Colour settings Stream HDR video Yes **Live RDP**  $V_{\text{max}}$ Use WCG apps Yes **Health**  $\bullet$ Stream HDR Video  $\bullet$  on This display can play streaming HDR video when available. For best results play HDR videos full screen **Learn more** The preview video below shows you what video will look like with your<br>current video settings. Move this window to the display you're adjusting to get an accurate preview STEP 5 Move this window to the display that you're adjusting. Then adjust the HDR/SDR brightness balance hightness balance between the two images. 4

splays, this setti On external HDR d flects the brightness of stand On external HDR displays, this setting affects the brightness of stan<br>dynamic range (SDR) content relative to high dynamic range (HDR) cantent.

### Забележка

За изключване на HDR функцията забранете от входно устройство и съдържанието му.

Ако HDR настройките на входното устройство и на монитора не съвпадат, възможни са неудовлетворителни изображения.

### <span id="page-17-0"></span>**6. Дизайн за предотвратяване на синдрома на компютърното зрение**

Мониторът Philips е проектиран да предотвратява напрежение в очите, причинено от продължителна работа с компютър.

Следвайте инструкциите по-долу и използвайте монитора Philips за ефективно намаляване на умората и постигане на максимална работна производителност.

- 1. Подходящо осветление на околната среда:
	- Регулирайте светлината на околната среда, така че да наподобява яркостта на Вашия екран. Избягвайте флуоресцентно осветление и повърхности, които не отразяват прекалено много светлина.
	- Регулирайте яркостта и контраста до подходящото ниво.
- 2. Добри работни навици:
	- Прекомерната употреба на монитора може да доведе до дискомфорт на очите. Препоръчва се по-скоро да правите кратки почивки често отколкото по-дълги почивки по-рядко. Например, 5-10-минутна пауза след 50-60 минути продължително използване на екрана е по-добро решение в сравнение с 15-минутна почивка на всеки два часа.
	- Гледайте в точки на различни разстояния след продължително фокусиране на екрана.
	- Затворете очите си и правете кръгове, за да се отпуснете.
	- Мигайте често докато работите.
- Внимателно изпънете врата си и бавно наклонете глава напред, назад и настрани за облекчаване на болката.
- 3. Идеална работна поза
	- Позиционирайте екрана на подходяща височина и под ъгъл според Вашата височина.
- 4. Изберете монитор Philips, който не натоварва очите.
	- Екран със защита против отблясъци: Екранът със защита против отблясъци ефективно намалява досадните и разсейващи отражения, които предизвикват умора на очите.
	- Технологията без трептене е проектирана да регулира яркостта и да намали трептенето за голям зрителен комфорт.
	- Режим LowBlue: Синята светлина може да причини напрежение в очите. Режимът Philips LowBlue Ви позволява да задавате различни нива на филтъра на синята светлина за различни работни ситуации.
	- Режим EasyRead за симулиране на усещането при четене на хартиен носител, осигурява по-комфортно зрително изживяване, докато обработвате дълги документи на екрана.

### <span id="page-18-0"></span>**7. Технически характеристики**

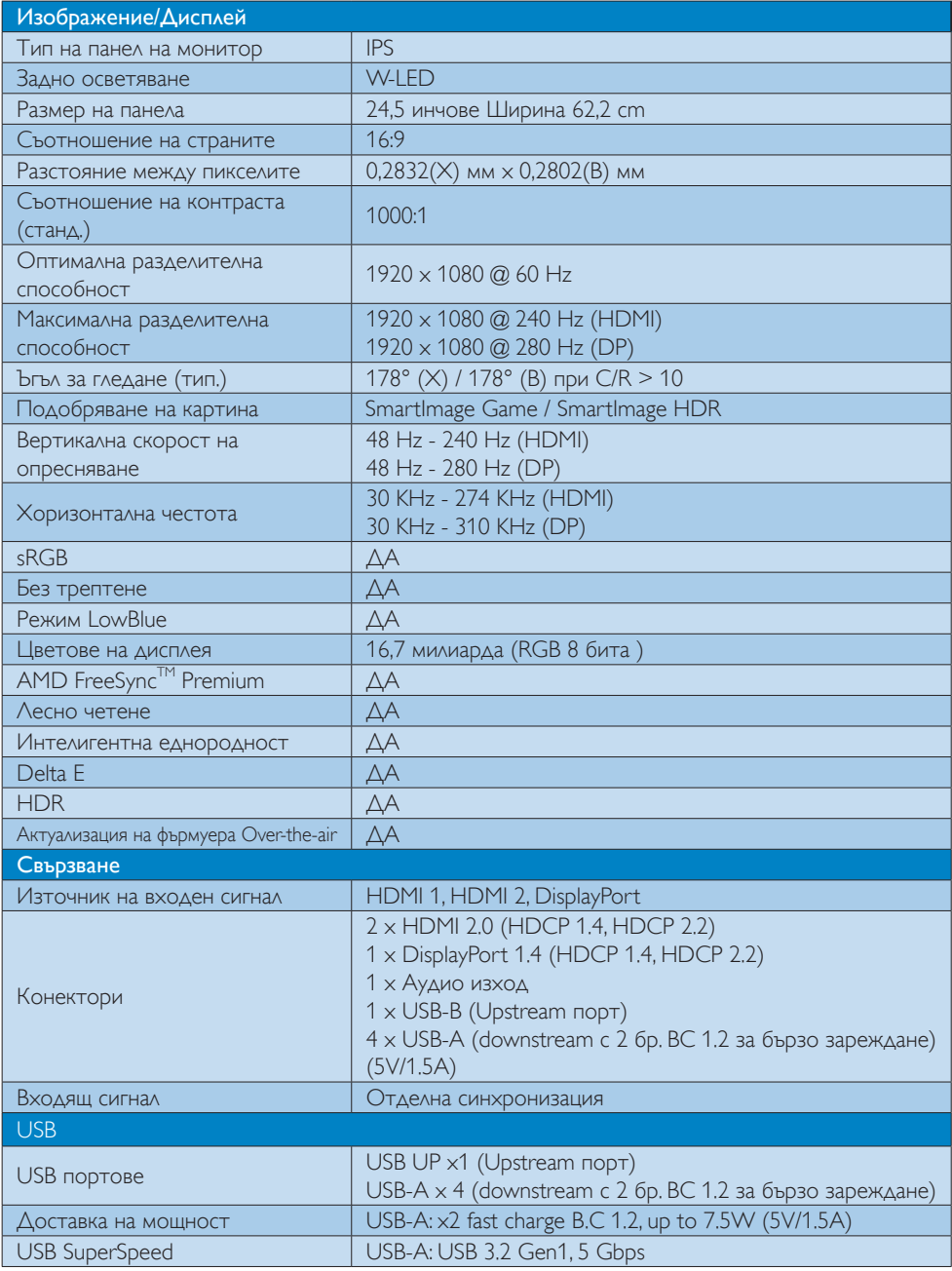

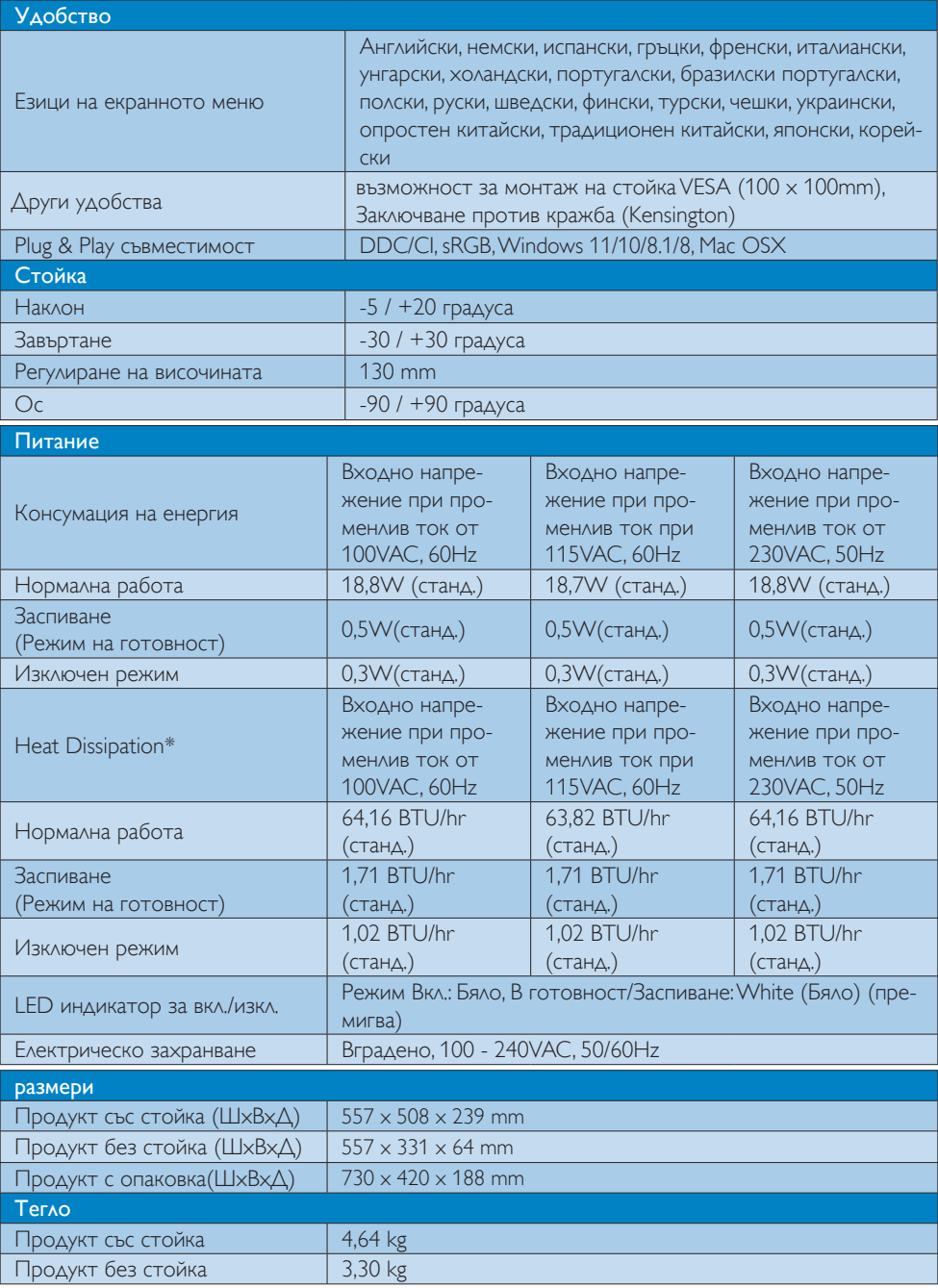

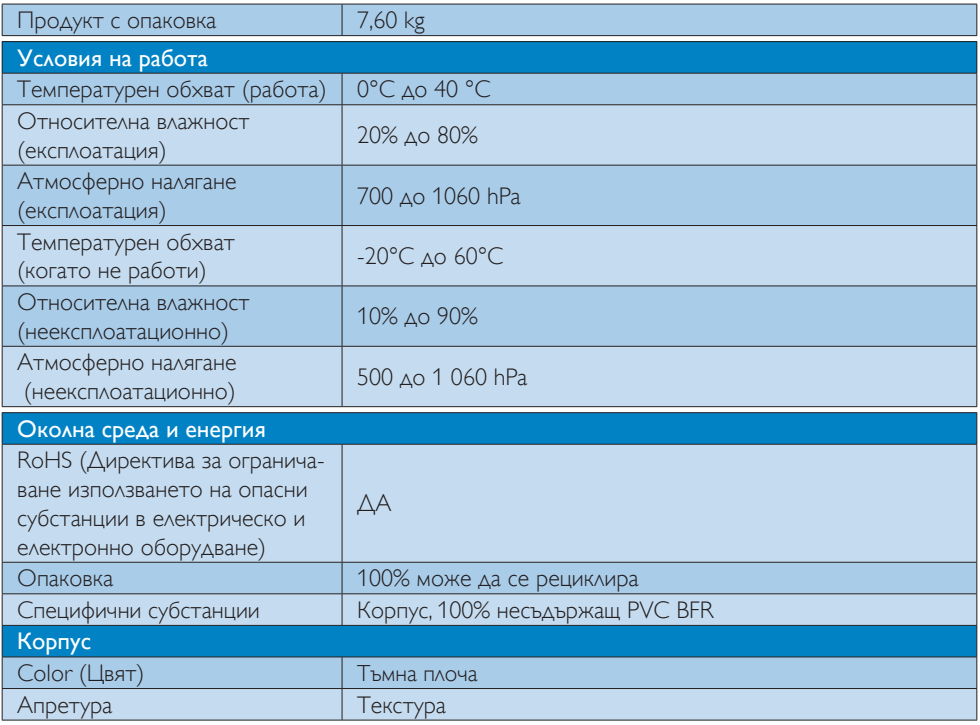

### Забележка

1. Тези данни са предмет на промяна без предупреждение. Отидете на www.philips. com/support, за да изтеглите последната версия на брошурата.

2. В кутията са включени информационни листове на SmartUniformity и Delta E.

3. За да актуализирате фърмуера на монитора до най-новата вересия, изтеглете софтуера SmartControl от уебсайта на Philips. Трябва да се свържете към мрежа, когато актуализирате фърмуера на SmartControl over-the-air (OTA).

### <span id="page-21-0"></span>7.1 Разделителна способност и предварително зададени режими

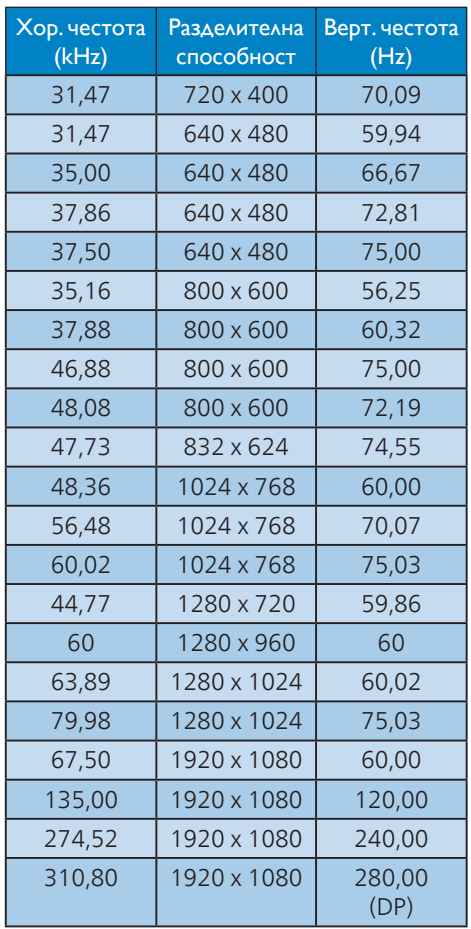

### Забележка

Моля, обърнете внимание, че вашият дисплей работи най-добре при основна разделителна способност от 1920 x 1080. За най-добро качество на показаното съдържание, моля, следвайте тази препоръка за разделителната способност.

За най-добър краен резултат, винаги проверявайте дали графичната карта поддържа максималната разделителна способност и скоростта на опресняване на този дисплей Philips.

### <span id="page-22-0"></span>**8. Управление на захранването**

Ако вашият компютър има инсталирана видео платка или програма, съвместима с VESA DPM, мониторът автоматично намалява консумацията на енергия, когато не се използва. При отчитане на активност на клавиатурата, мишката или други устройства, мониторът ще се «събуди» автоматично. Таблицата по-долу показва консумацията на енергия и сигналите при използване на функцията за автоматично намаляване на консумацията на енергия:

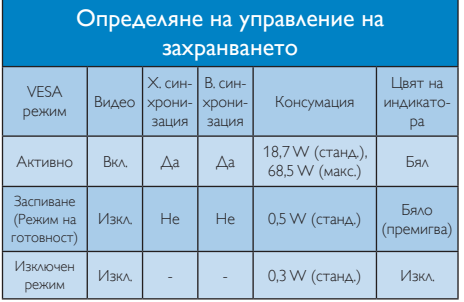

Следната настройка се използва за измерване на консумацията на енергия на монитора.

- Разделителна способност на монитора: 1920 x 1080
- Контраст: 50%
- Яркост: 70%
- Цветна температура: 6500k с пълно бяло

### Забележка

Тези данни подлежат на промяна без предупреждение.

### <span id="page-23-1"></span><span id="page-23-0"></span>**9. Грижи за клиентите и гаранция**

### 9.1 Правила на Philips за дефектните пиксели при монитори с плосък екран

Philips се стреми да доставя изделия с найвисоко качество. Ние използваме някои от най-модерните производствени процеси в отрасъла и практикуваме строго управление на качеството. Въпреки това, дефекти на пиксели или подпиксели в панели за TFT монитори, използвани за мониторите с плосък екран, понякога са неизбежни. Никой производител не може да гарантира, че всички панели ще бъдат без дефекти в пикселите, но Philips гарантира, че всеки монитор с неприемлив брой дефекти ще бъде ремонтиран или заменен в гаранция. В тази бележка са обяснени различните типове пикселни дефекти и се дефинират приемливите нива за дефекти от всеки тип. За определяне на панел за TFT монитор като нуждаещ се от ремонт или замяна под гаранция, броят на пикселните дефекти в него трябва да превишава тези приемливи нива. Например, дефектните подпиксели не могат да надвишават 0,0004%. Освен това Philips задава дори по-високи стандарти на качество за определени типове или комбинации пикселни дефекти, които са по-забележими от други. Тези правила важат за целия свят.

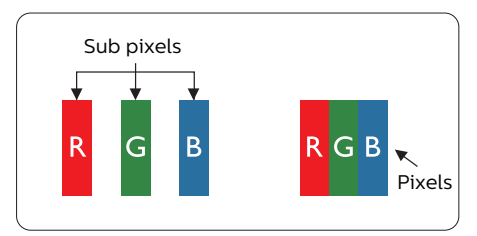

### Пиксели и подпиксели

Пикселът (елемент от картина) е съставен от три подпиксела в основните цветове червено, зелено и синьо. Много пиксели заедно образуват образ. Когато всички подпиксели на един пиксел светят, трите подпиксела заедно се виждат като един

бял пиксел. Когато всички са тъмни, трите цветни подпиксела заедно се виждат като един черен пиксел. Другите съчетания от светещи и тъмни подпиксели изглеждат като единични пиксели от други цветове.

#### Типове пикселни дефекти

Дефектите в пикселите и подпикселите се виждат на екрана по различен начин. В рамките на всяка категория има две категории пикселни дефекти и няколко типа подпикселни дефекти.

#### Дефекти от типа «светла точка»

Дефектите от типа «светла точка» представляват пиксели или подпиксели, които постоянно светят или са «включени». С други думи, светлата точка е подпиксел, които се откроява на екрана, когато мониторът показва тъмна картина. Дефектите от типа «светла точка» са следните.

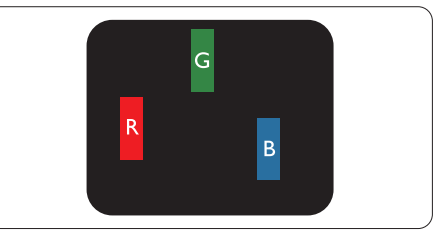

Един светещ червен, зелен или син подпиксел.

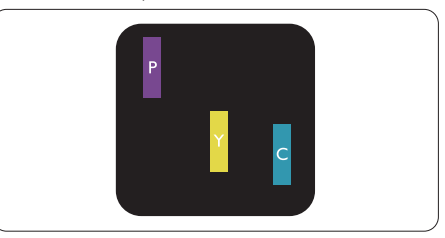

Два съседни светещи подпиксела:

- Червено + Синьо = Виолетово
- Червено + Зелено = Жълто
- Зелено + Синьо = Циан (светлосиньо)

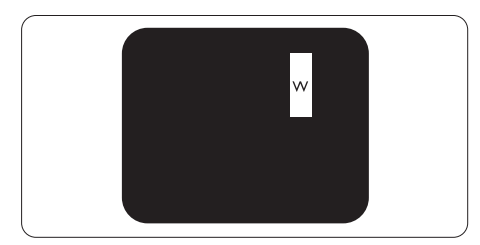

Три съседни светещи подпиксела (един бял пискел).

### Забележка

Червената или синята светла точка трябва да бъде с над 50% по-ярка от съседните точки, докато зелената светла точка е с 30% поярка от съседните точки.

### Дефекти от типа «черна точка»

Дефектите от типа «черна точка» представляват пиксели или подпиксели, които са постоянно тъмни или «изключени». С други думи, тъмна точка е подпиксел, който се откроява на екрана, когато мониторът показва светла картина. Дефектите от типа «черна точка» са следните.

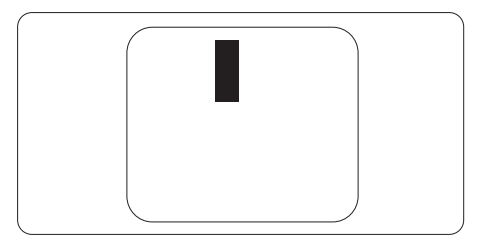

### Близост на пикселните дефекти

Тъй като пискелните и подпикселните дефекти от един и същ тип, които се намират близо един до друг, може да бъдат по-забележими, Philips определя и толеранси за близостта на пикселните дефекти.

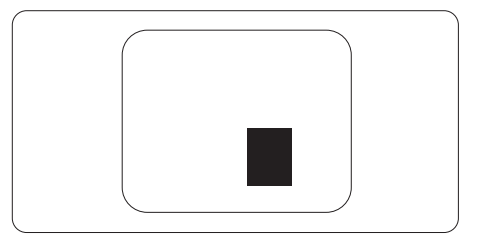

### Толеранси на пикселните дефекти

За да се определи за замяна поради пикселни дефекти по време на гаранционния срок, панел на TFT монитор на монитор с плосък панел на Philips трябва да има пикселни или подпикселни дефекти, които превишават толерансите, изброени в следните таблици.

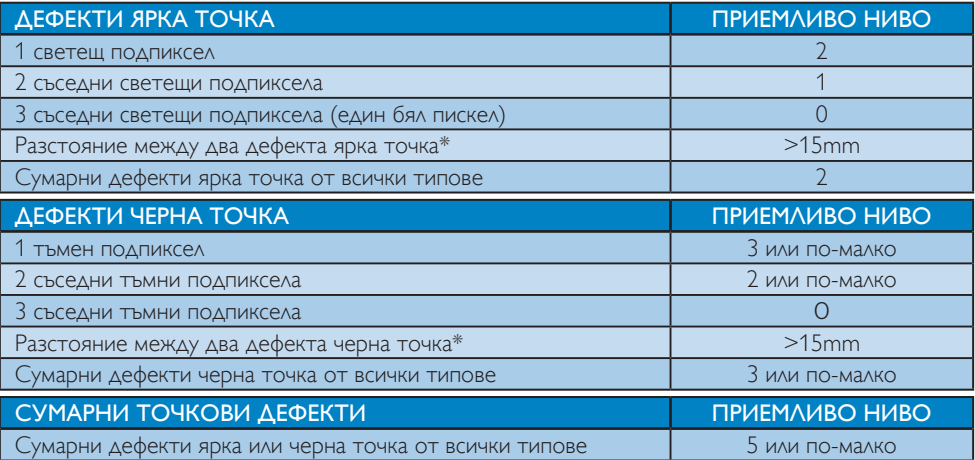

### Забележка

1 или 2 съседни подпикселни дефекта = 1 точков дефек

### <span id="page-26-0"></span>9.2 Грижи за клиентите и гаранция

За повече информация за това какво влиза в гаранцията, както и за допълнителните изисквания за поддръжка във Вашия регион, посетете уеб сайта [www.philips.com/support.](www.philips.com/support) За повече информация се обърнете към Центъра за обслужване на клиенти на Philips.

За гаранционния период вижте Гаранционни условия в ръководството с важна информация.

Относно удължената гаранция, ако искате да удължите стандартния гаранционен период, това е възможно чрез сервизния пакет след изтичане на гаранцията, който се предлага от нашия сертифициран сервизен център.

Ако искате да използвате тази услуга, трябва да я закупите в рамките на 30 дни от датата на покупка на Вашия продукт. По време на удължения гаранционен период, услугата включва вземане, ремонт и връщане. Потребителят, обаче, трябва да покрие разходите.

Ако сертифициран сервиз не може да извърши необходимите поправки по време на удължената гаранция, ще открием алтернативни решения за Вас, ако е възможно, в рамките на периода на удължената гаранция, който сте закупили.

Свържете се с представител на Обслужване на клиенти на Philips или локален център за контакт (чрез номера за грижа за клиента) за повече информация.

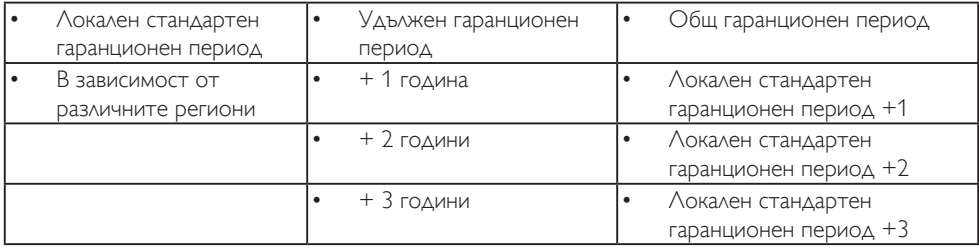

Номерът на центъра за обслужване на клиенти на Philips е посочен по-долу.

\*\* Необходимо е доказателство за първоначалната покупка и удължения гаранционен период.

### Забележка

Вижте ръководството с важна информация за регионалната гореща линия, която е достъпна на уебсайта за поддръжка на Philips.

### <span id="page-27-1"></span><span id="page-27-0"></span>**10.Отстраняване на неизправности и често задавани въпроси**

### 10.1 Отстраняване на неизправности

Тази страница съдържа информация за проблемите, които могат да се решат от потребителя. Ако проблемът не се е отстранил след като сте пробвали тези решения, свържете се с представител от обслужване на клиенти на Philips.

### Често срещани проблеми

### Няма изображение (Индикаторът за вкл./ изкл. не свети)

- Уверете се, че захранващият кабел е включен към контакта и към задната страна на екрана.
- Първо се уверете, че бутонът за включване и изключване на гърба на дисплея е в положение OFF (ИЗКЛ.), след което го натиснете в позиция ON  $(BK<sub>A</sub>)$

### Няма изображение (Индикаторът за вкл./ изкл. е бял)

- Уверете се, че компютърът е включен.
- Уверете се, че сигналният кабел е правилно свързан към компютъра.
- Уверете се, че щифтчетата на кабела на екрана не са огънати от страната на свързване. Ако е така, сменете кабела.
- Функцията Икономичен режим може да е активирана.

#### На екрана пише

**Check cable connection** 

- Уверете се, че сигналният кабел е правилно свързан към компютъра. (Вижте и Ръководството за бърз старт).
- Проверете дали кабелът на екрана има огънати щифтчета.
- Уверете се, че компютърът е включен.

#### Видими следи от пушек или искри

- Не предприемайте каквито и да било стъпки за отстраняване на неизправности.
- Незабавно изключете монитора от мрежовото захранване за Вашата безопасност.
- Свържете се незабавно с представител от обслужване на клиенти на Philips.

### Проблеми с картината

#### Изображението на екрана вибрира.

• Проверете дали сигналният кабел е правилно свързан с графичната карта или с компютъра.

### Изображението изглежда размазано, неясно, или прекалено тъмно.

• Настройте контраста и яркостта от екранното меню.

### «Остатъчен образ», «прегаряне» или «изображение призрак» остават на екрана след изключване на захранването.

- Непрекъснато показване на неподвижни или статични изображения продължително време може да доведе до «прегаряне», познато също като «остатъчен образ» или изображение «призрак». «Прегаряне», «остатъчен образ» или изображение «призрак» е добре познато явление в технологията на LCD панелите. В повечето случаи това «прегаряне» или «остатъчен образ» или «образ призрак» ще изчезне постепенно след изключване на захранването.
- Когато оставяте екрана без надзор, винаги активирайте движещ се скрийнсейвър.
- <span id="page-28-0"></span>• Винаги активирайте програма за периодично опресняване на LCD екрана при показване на статично съдържание.
- Ако не активирате скрийнсейвър или ако не използвате приложение за периодично опресняване на екрана, възможно е да наблюдавате симптоми на «прегаряне», силен «остатъчен образ» или «образ призрак», които не изчезват и не могат да бъдат поправени. Тази повреда не се покрива от гаранцията.

### Изображението изглежда разкривено. Текстът е неясен или замъглен.

• Настройте разделителната способност на екрана на компютъра на същия режим като препоръчителната оптимална разделителна способност на монитора.

### Зелени, червени, сини, тъмни и бели точки се появяват на екрана.

• Оставащите точки са нормално явление за течни кристали, използвани в днешните технологии. Вижте политиката за пикселите за повече информация.

### \* Светлината при "включване" е прекалено силна и дразнеща.

• Можете да настроите светлината при "включване" с помощта на настройките на индикатора за вкл./изкл. в основните команди на екранното меню.

За допълнителна помощ, вижте

информацията за контакт с обслужване на клиенти, описана в ръководството за важна информация и се свържете с представител на обслужване на клиенти на Philips.

### \* Различна функционалност в зависимост от дисплея.

### 10.2 Общи често задавани въпроси

- В1: Когато инсталирам екрана, какво да направя, ако на екрана се появи съобщение «Cannot display this video mode» (Този видео режим не може да бъде показан)?
- Отг.: Препоръчвана разделителна способност за този екран: 1920 x 1080.
- Отстранете всички кабели, след което свържете компютъра към екрана, който сте използвали до сега.
- В менюто Start (Старт) на Windows изберете Settings (Настройки)/Control Panel (Команден панел). В прозореца Control Panel (Команден панел), изберете иконата Display (Дисплей). В Команден панел на Display (дисплея), изберете раздел «Settings» (Настройки). В раздел настройки, в кутийката «Desktop Area» (област на работния плот) преместете плъзгача на 1920 x 1080 пиксела.
- Отворете «Advanced Properties» (Разширени свойства), задайте Refresh Rate (Скорост на обновяване) на 60 Hz, след което натиснете OK.
- Рестартирайте компютъра си и повторете стъпки 2 и 3, за да проверите дали Вашият компютър е настроен на 1920 x 1080
- Изключете компютъра, изключете стария екран и включете Вашия Philips LCD екран.
- Включете екрана си и след това включете компютъра.

### В2: Каква е препоръчителната скорост на опресняване за LCD монитора?

Отг.: Препоръчителната скорост на опресняване на LCD мониторите е 60 Hz. В случай на смущения на екрана, можете да настроите монитора на 75 Hz, за да проверите дали смущението ще изчезне.

- В3: Какво са файловете .inf и .icm? Как да инсталирам драйверите (.inf и .icm)?
- Отг.: Това са файловете на драйверите за Вашия монитор. Вашият компютър може да поиска драйвери за монитора (файлове .inf и .icm) първия път, когато инсталирате монитора си. Следвайте инструкциите в ръководството на потребителя. Драйверите за монитора (файлове .inf и .icm) ще се инсталират автоматично.

### В4: Как да променя разделителната способност на монитора?

- Отг.: Вашата видео карта / графичен драйвер, заедно с екрана, определят възможните стойности за разделителната способност. Можете да изберете желаната разрешителна способност от Windows® Control Panel (Команден панел) с «Display properties» (Свойства на дисплея).
- В5: Какво ще стане ако сбъркам докато конфигурирам екрана от екранното меню?
- Отг.: Просто натиснете бутона , след което "Reset" (Възстанови), за да върнете първоначалните фабрични настройки.

### В6: LCD екранът устойчив ли е на издраскване?

- Отг.: По принцип се препоръчва повърхността на екрана да не се подлага на удари и да се пази от остри или тъпи предмети. Когато боравите с екрана се уверете, че върху повърхността на панела не се прилага натиск или сила. Това може да анулира гаранционните условия.
- В7: Как се почиства повърхността на LCD екрана?
- Отг.: За обикновено почистване използвайте чиста, мека кърпа. За пощателно почистване, използвайте

изопропилов алкохол. Не използвайте разтворители като етилов алкохол, етанол, ацетон, хексан и др.

### В7: Мога ли да променя цветовата настройка на екрана?

- Отг.: Да, може да промените настройките на цветовете от екранното меню по следния начин:
- Натиснете **>** за извеждане на On-Screen Monitor (Екранно меню).
- Натиснете  $\blacklozenge$ , за да изберете опцията "Цвят", след което натиснете , за да влезете в настройката на цветовете, където ще видите трите настройки, показани по-долу.
	- 1. Color Temperature (Цветова температура): Color Temperature (Цветна температура); Native, 5000K, 6500K, 7500K, 8200K, 9300K и 11500K. С настройките до 5000K, панелът изглежда «топъл, с червено-бял тон», а при цветна температура от 11500K, тонирането е «студено, синьо-бяло».
	- 2. sRGB: Това е стандартна настройка, която гарантира правилен обмен на цветове между различни устройства (напр. цифрови камери, екрани, принтери, скенери и др.)
	- 3. User Define (Потребителски): Потребителят избира предпочитаната настройка за цвета като настройва червеното, зеленото и синьото.

### Забележка

Единица за цвета на светлината, която се излъчва от обект, докато той бива нагряван. Тази единица се изразява с помощта на абсолютна скала (градуси Келвин). Пониските температури по Келвин, напр. 2004K са червени; по-високите, напр. 9300K, са сини. Неутралната температура е бяла, 6504K.

- В9: Мога ли да свържа LCD екрана към произволен компютър, работна станция или Mac?
- Отг.: Да. Всички LCD екрани на Philips са напълно съвместими със стандартните компютри, Mac компютри и работни станции. Възможно е да се нуждаете от кабелен адаптер, за да свържете екрана към Mac система. Свържете се с търговски представител на Philips за повече информация.

### В10: LCD екраните на Philips поддържат ли «Plug-and-Play»?

- Отг.: Да, екраните са съвместими с Plugand-Play за Windows 8, Windows 8.1, Windows 10, Windows 11,Mac OSX.
- В11: Какво означава фиксиране на изображението, прегаряне, остатъчен образ или изображение «призрак» на LCD панелите?
- Отг.: Продължителното непрекъснато показване на неподвижни или статични изображения може да причини «прегаряне» на екрана, познато също като «остатъчен образ» или «призрачен образ». «Прегаряне», «остатъчен образ» или изображение «призрак» е добре познато явление в технологията на LCD панелите. В повечето случаи «прегарянето», «остатъчният образ», «призрачният образ» постепенно изчезва след изключване на захранването за известно време. Винаги активирайте скрийнсейвър с подвижно изображение, когато оставяте монитора без надзор. Винаги активирайте програма за периодично обновяване на екрана, ако LCD монитора ще показва неизменно статично изображение.

### Предупреждение

Ако не активирате скрийнсейвър или ако не използвате приложение за периодично опресняване на екрана, възможно е да наблюдавате симптоми на «прегаряне», силен «остатъчен образ» или «образ призрак», които не изчезват и не могат да бъдат поправени. Повредата, описана погоре, не се покрива от гаранцията.

### В12: Защо моят екран не показва ясен текст, а буквите са назъбени?

**Отг.:** Вашият LCD екран работи найдобре при разделителна способност 1920 x 1080. За най-добри резултати използвайте тази разделителна способност.

### В13: Как да отключа/заключа горещия клавиш?

Отг.: Натиснете За 10 секунди за отключване на горещия клавиш, тогава на монитора се извежда "Внимание" за показване статуса отключено/заключено, както е показано на илюстрацията.

Monitor control unlocked

Monitor controls locked

### В14 : Къде мога да открия ръководството с важна информация, споменато в EDFU?

Отг.: Ръководството с регулаторна информация и информация за обслужване може да се изтегли от уеб страницата за поддръжка на Philips.

# $\mathbf 0$

2023 © TOPVictory Investments Ltd. Всички права запазени.

Този продукт е произведен и се продава на отговорността наTopVictory Investments Ltd.TopVictory Investments Ltd. предоставя гаранцията на продукта. Philips и емблемата с щита на Philips са регистрирани търговски марки на Koninklijke Philips N.V. и се използват под лиценз.

Техническите характеристики подлежат на промяна без предупреждение.

Версия: 25M2N5200E1T